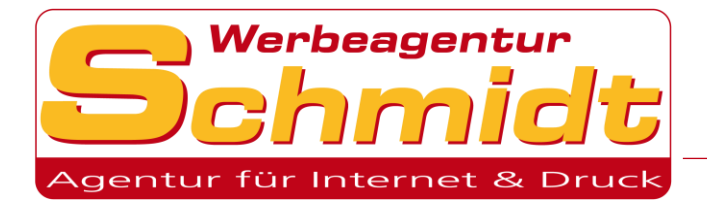

# Webmail

Im Webmail können Sie auf Ihren Posteingang zugreifen, E-Mails verfassen sowie Ihr Passwort ändern. Ebenfalls können Sie Filterregeln für die automatische Organisation Ihres Posteingangs anlegen und verwalten.

#### Filterregeln:

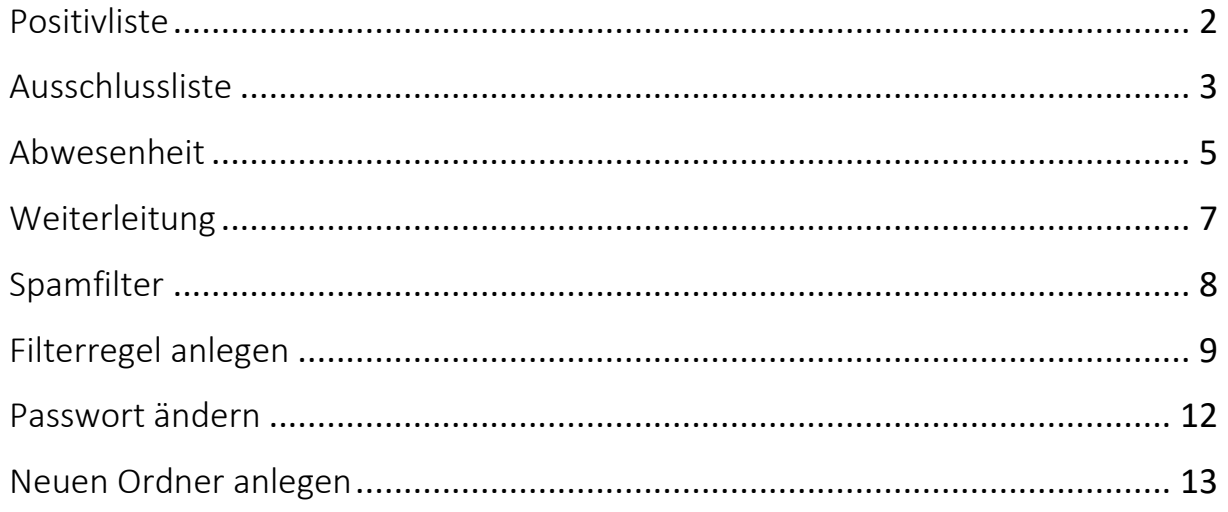

Gehen Sie zunächst auf die Webseite: [https://webmail.uweschmidt.com](https://webmail.uweschmidt.com/) und melden Sie sich mit Ihren Login-Daten an.

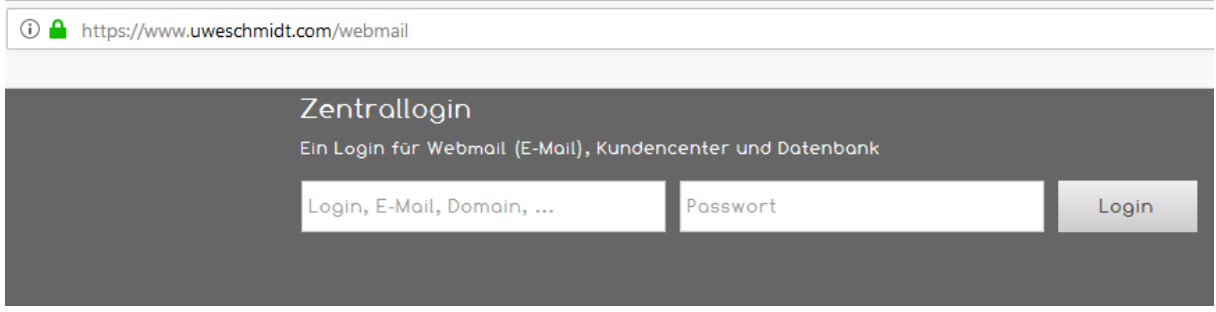

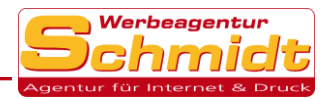

## Positivliste

In der Positivliste kann man E-Mail-Adressen festlegen, deren Nachrichten unabhängig von den anderen Filtern immer im Postfach verbleiben.

1. Sie gelangen zur Positivliste, indem Sie zuerst auf die Registerkarte Webmail und dann auf Filter klicken

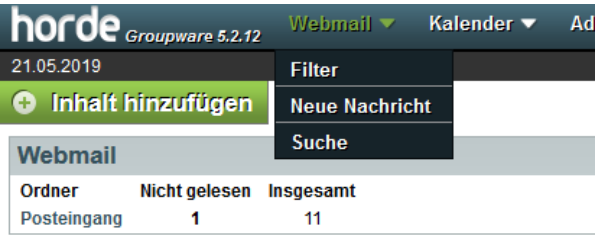

2. Klicken Sie zuerst rechts neben der Positivliste auf Deaktiviert um diese zu aktivieren (falls diese noch nicht aktiviert ist). Anschließend klicken Sie auf Positivliste

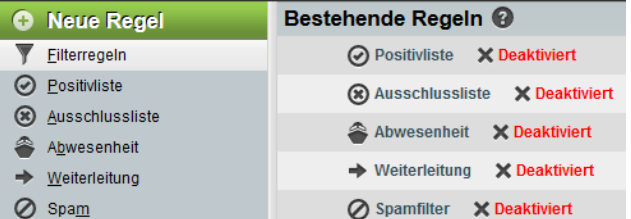

3. In das Textfeld tragen Sie jetzt Ihre gewünschten E-Mail-Adressen ein, deren Nachrichten Sie immer erreichen sollen und klicken dann auf Speichern.

(pro Zeile nur eine E-Mail-Adresse)

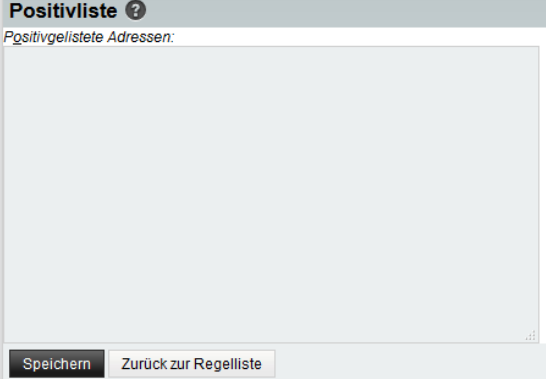

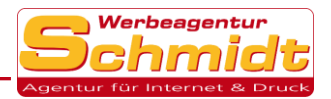

### Ausschlussliste

In der Ausschlussliste definieren Sie E-Mail-Adressen deren Nachrichten Sie grundsätzlich entweder löschen oder in einen speziellen Ordner zustellen möchten.

1. Gehen Sie zuerst auf die Registerkarte Webmail und klicken dann auf Filter

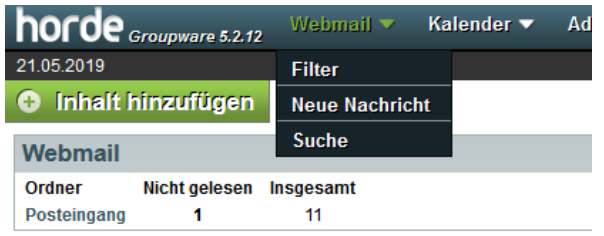

2. Klicken sie rechts neben Ausschlussliste auf Deaktiviert um diese zu aktivieren (falls diese noch nicht aktiviert ist). Danach klicken sie auf Ausschlussliste.

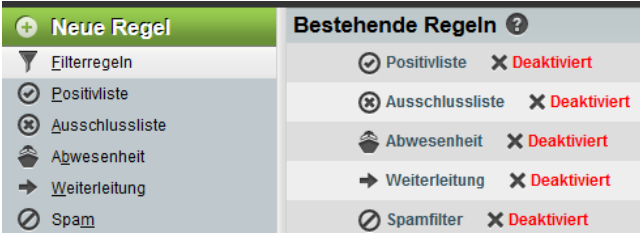

![](_page_3_Picture_1.jpeg)

- 3. Optionen der Ausschlussliste:
	- · Die Option Nachricht komplett löschen bewirkt, dass die Nachrichten der betroffenen Adressen sofort gelöscht werden.
	- Die Option Nachricht als gelöscht markieren bewirkt, dass die Nachrichten nur als gelöscht markiert werden und nicht endgültig gelöscht sind. Markierte E-Mails sind noch nicht aus dem Postfach entfernt und belegen noch Speicherplatz. Diese Nachrichten können Sie dann manuell wiederherstellen oder endgültig löschen.
	- Mit der Option Nachricht in diesen Ordner verschieben, können Sie die Nachrichten in einen von Ihnen ausgewählten Zielordner verschieben lassen (z.B. Junk-E-Mail).

Wählen Sie nun eine Option aus (wir empfehlen Nachricht komplett löschen) und tragen Sie dann die E-Mail-Adressen im Textfeld ein, die davon betroffen sein sollen. (pro Zeile nur eine E-Mail-Adresse)

Anschließend drücken Sie auf Speichern.

![](_page_3_Picture_101.jpeg)

![](_page_4_Picture_1.jpeg)

# Abwesenheit

Die Abwesenheitsnotiz dient dazu, eingehende E-Mails im Falle Ihrer Abwesenheit z.B. Urlaub mit einer vordefinierten Nachricht automatisch zu beantworten.

1. Gehen Sie zuerst auf die Registerkarte Webmail und klicken dann auf Filter

![](_page_4_Picture_80.jpeg)

2. Klicken Sie dann auf Abwesenheit

![](_page_4_Picture_81.jpeg)

3. Zunächst müssen Sie den Zeitraum auswählen in dem Sie abwesend sind.

Anschließend geben Sie den Betreff der Abwesenheitsnotiz und den Text an, den der Absender der E-Mail als Antwort erhalten soll.

![](_page_4_Picture_82.jpeg)

IBAN: DE55 6805 2328 0001 1959 40 BIC: SOLADES1STF USt-ID: DE 295427373

![](_page_5_Picture_1.jpeg)

4. Klicken Sie nun auf Erweiterte Einstellungen.

Im Feld Meine E-Mail-Adressen ist Ihre Adresse bereits eingetragen.

Im zweiten Textfeld haben Sie die Möglichkeit, Absenderadressen zu definieren, auf welche keine Abwesenheitsmeldung gesendet werden soll.

Mit der Option Anzahl der Tage zwischen den Abwesenheitsnachrichten geben Sie an, wie viele Tage vergehen müssen, bis ein Absender, der bereits eine Abwesenheitsnotiz von Ihnen erhalten hat, wieder eine Abwesenheitsmeldung bekommt.

![](_page_5_Picture_94.jpeg)

Drücken Sie anschließend noch auf Speichern und Aktivieren um die Abwesenheit zu aktivieren und die Einstellungen zu übernehmen.

Falls auf der Schaltfläche Speichern und Deaktivieren angezeigt wird, drücken Sie nur auf Speichern, da anderenfalls die Abwesenheitsnotiz komplett deaktiviert wird.

![](_page_6_Picture_1.jpeg)

# Weiterleitung

Im Bereich Weiterleitung können Sie festlegen, dass alle Nachrichten automatisch an eine oder mehrere Adressen weitergeleitet werden. (Weitere Filter sind möglich)

1. Gehen Sie zuerst auf die Registerkarte Webmail und klicken Sie dann auf Filter

![](_page_6_Picture_105.jpeg)

#### 2. Klicken Sie dann auf Weiterleitung

![](_page_6_Picture_106.jpeg)

3. Wenn Sie das Optionsfeld mit einem Haken versehen, werden die Nachrichten weiter geleitet und es verbleibt eine Kopie der Nachricht im Posteingang. Wenn Sie dies nicht tun, wird die Nachricht nur weitergeleitet und es verbleibt keine Kopie auf diesem Konto. Im Textfeld tragen Sie jetzt noch alle E-Mail-Adressen ein, an, welche die Nachrichten weitergeleitet werden.

Klicken Sie dann auf Speichern und Aktivieren.

Falls auf der Schaltfläche Speichern und Deaktivieren angezeigt wird, drücken Sie nur auf Speichern, da anderenfalls die Weiterleitung komplett deaktiviert wird.

![](_page_6_Picture_107.jpeg)

![](_page_7_Picture_1.jpeg)

# Spamfilter

Der Spam-Filter hilft Ihnen ungewünschte Nachrichten zu erkennen und automatisch auszusortieren.

1. Gehen Sie zuerst auf die Registerkarte Webmail und klicken dann auf Filter

![](_page_7_Picture_110.jpeg)

### 2. Klicken Sie nun auf Spamfilter

![](_page_7_Picture_111.jpeg)

3. Das Spamfiltersystem des Mailservers überprüft E-Mails auf typische

Schlüsselwörter und Elemente, die häufig in Spam-Nachrichten vorkommen.

Jeder Nachricht wird eine bestimmte Punktzahl (Spam-Level) zugewiesen.

Umso höher der Wert ist, desto wahrscheinlicher ist es, dass es eine Spam-Nachricht ist. Mit dem Spam-Level können Sie jetzt entscheiden, wann eine Nachricht als Spam erkannt werden soll. Wir empfehlen Spam-Level 3.

Dann können Sie noch entscheiden, in welchen Ordner die Spam-Nachrichten ausgeliefert werden sollen.

Drücken Sie anschließend auf Speichern und Aktivieren.

Falls auf der Schaltfläche Speichern und Deaktivieren angezeigt wird, drücken Sie nur auf Speichern, da anderenfalls der Spamfilter komplett deaktiviert wird.

![](_page_7_Picture_112.jpeg)

![](_page_8_Picture_1.jpeg)

# Filterregel anlegen

Mit den Filterregeln kann man E-Mails nach bestimmten Wörtern oder Kriterien durchsuchen und eine Aktion dafür festlegen. Mit diesen Filterregeln lassen sich SPAM-E-Mails auch direkt löschen und werden nicht nur in den Posteingang oder einen Junk-E-Mail Ordner verschoben.

1. Zuerst gehen Sie auf die Registerkarte Webmail und klicken dann auf Filter

![](_page_8_Picture_5.jpeg)

#### 2. Nun klicken Sie auf Neue Regel

![](_page_8_Picture_94.jpeg)

![](_page_9_Picture_1.jpeg)

3. Als erstes können Sie Ihrer neuen Regel einen Namen geben.

3.1 Dann wählen Sie aus, ob die eingehenden Nachrichten auf Alle oder nur eine Regel überprüft wird (nur nötig wenn Sie mehrere Regeln auf einmal anlegen).

3.2 Anhand eines Beispiels erklären wir das Anlegen einer neuen Regel. Man will z.B. die Nachrichten von seinem Arzt immer in einen Privaten Ordner verschieben und sie nicht im Posteingang erscheinen lassen. Man weiß, dass er im Betreff immer "Arzttermin" stehen hat. Also wählen Sie im ersten Feld Betreff aus und lassen im zweiten Feld Enthält stehen. Jetzt tragen Sie im Textfeld rechts "Arzttermin" ein.

Nun können Sie noch auswählen, was der Filter mit den Nachrichten macht. In unserem Fall wollen wir die Nachrichten in einen Privaten Ordner verschieben lassen. Daher wählen wir Ausliefern in den Ordner und anschließend unseren gewünschten Zielordner aus. (Ordner anlegen, Seite 12)

Optional können Sie noch einstellen, ob alle Nachrichten, die auf diesen Filter zutreffen, eine bestimmte Markierung erhalten, z.B. als Gelesen.

Wenn Sie den letzten Optionspunkt auswählen und diese Regel auf eine Nachricht zutrifft, wird keine andere Regel auf diese Nachricht mehr angewendet.

![](_page_9_Picture_157.jpeg)

Anschließend klicken Sie auf Speichern, um Ihre Regel anzulegen. Sie können jederzeit Ihre angelegten Regeln bearbeiten oder eine neue Regel erstellen.

![](_page_10_Picture_0.jpeg)

#### 3.3 Wollen Sie eingehenden Spam direkt löschen, dann gehen Sie wie folgt vor.

Wählen Sie "Einer der folgenden" und tragen Sie folgende Werte ein.

X-Spam-Score | Größer als oder gleich | 3

X-Spam-Level | Enthält | \*\*\*

In der folgenden Zeile "Dieses tun" wählen Sie:

Nachricht komplett löschen

Schließlich kontrollieren Sie, dass das Häkchen bei "Weitere Überprüfung anhalten, wenn diese Regel zutrifft" gesetzt ist.

![](_page_10_Picture_125.jpeg)

Übernehmen Sie diese neue Regel mit Speichern.

Tipp: Je kleiner der Score ist und je weniger \* Sie angeben, umso mehr E-Mails werden als Spam gelöscht. Seien Sie vorsichtig, da auch wichtige E-Mails verloren gehen könnten, die nicht wieder herstellbar sind.

4. In der Übersicht "Bestehende Regeln" können Sie mit "Drag and Drop" (mit gedrückter Maustaste) die Reihenfolge der Regeln ändern.

So sollte der Spamfilter in jedem Fall vor einer eventuellen Weiterleitung stehen.

![](_page_10_Picture_126.jpeg)

![](_page_11_Picture_1.jpeg)

# Passwort ändern

1. Gehen Sie in der Registerkarte auf das Zahnrad und klicken dann auf Kontopasswort

![](_page_11_Picture_75.jpeg)

2. Hier geben Sie jetzt einmal Ihr altes und zweimal Ihr neues Passwort ein. Bestätigen Sie anschließend mit Weiter, um Ihre Änderungen zu speichern.

![](_page_11_Picture_76.jpeg)

Jetzt werden Sie automatisch ausgeloggt und müssen sich mit Ihrem neuen Passwort erneut anmelden.

![](_page_12_Picture_1.jpeg)

### Neuen Ordner anlegen

#### 1. Klicken Sie zuerst auf Posteingang

![](_page_12_Picture_89.jpeg)

2. Nun klicken Sie links auf Ordneraktionen und dann auf Neuer Ordner, jetzt können Sie einen Namen auswählen und mit Ok den Ordner anlegen.

![](_page_12_Picture_6.jpeg)